# Zo zet u uw pushTAN connectie terug:

**1. Ga naar onze homepage www.sparkasse-westmuensterland.de en log in met uw gegevens voor internet bankieren (de) met pushTAN.** 

### **2. Ga dan in het menu naar**

**Online-Banking → Service → PIN/TAN-Verwaltung → pushTAN verwalten** 

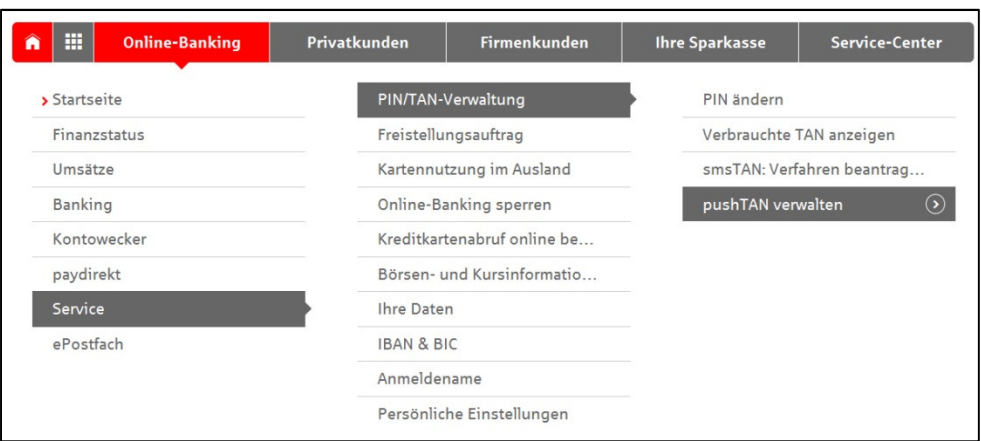

**3.** Kies uw gewenste pushTAN connectie door op de ronde pijl  $\bigcirc$  te klikken.

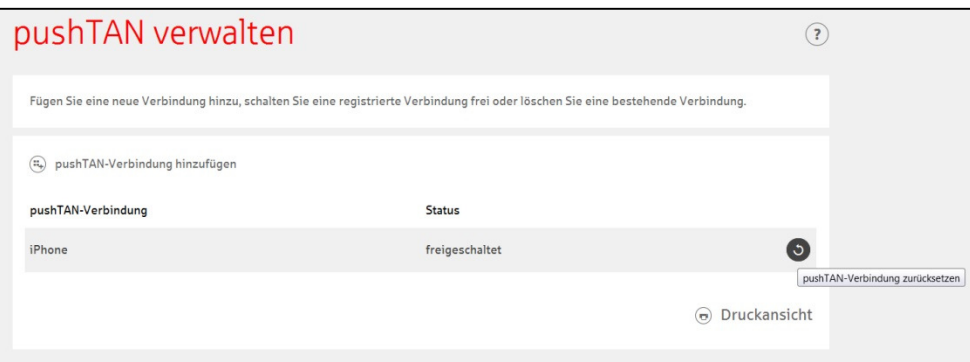

**4. Geef om veiligheidsredenen de aangevraagde informatie op en geef aan op welke manier u uw nieuwe code wilt ontvangen. We raden u aan om dit via SMS te doen zodat u zonder vertraging meteen verder gebruik kunt maken van internet bankieren.** 

**Als u ervoor kiest om uw code via de post te ontvangen, krijgt u binnen enkele werkdagen een brief met een QRcode die u met uw push-TAN app kunt scannen. Verdere stappen uit deze handleiding zijn dan niet meer nodig.** 

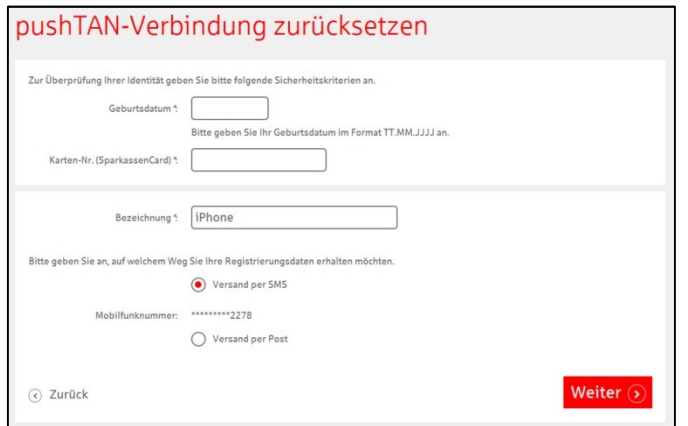

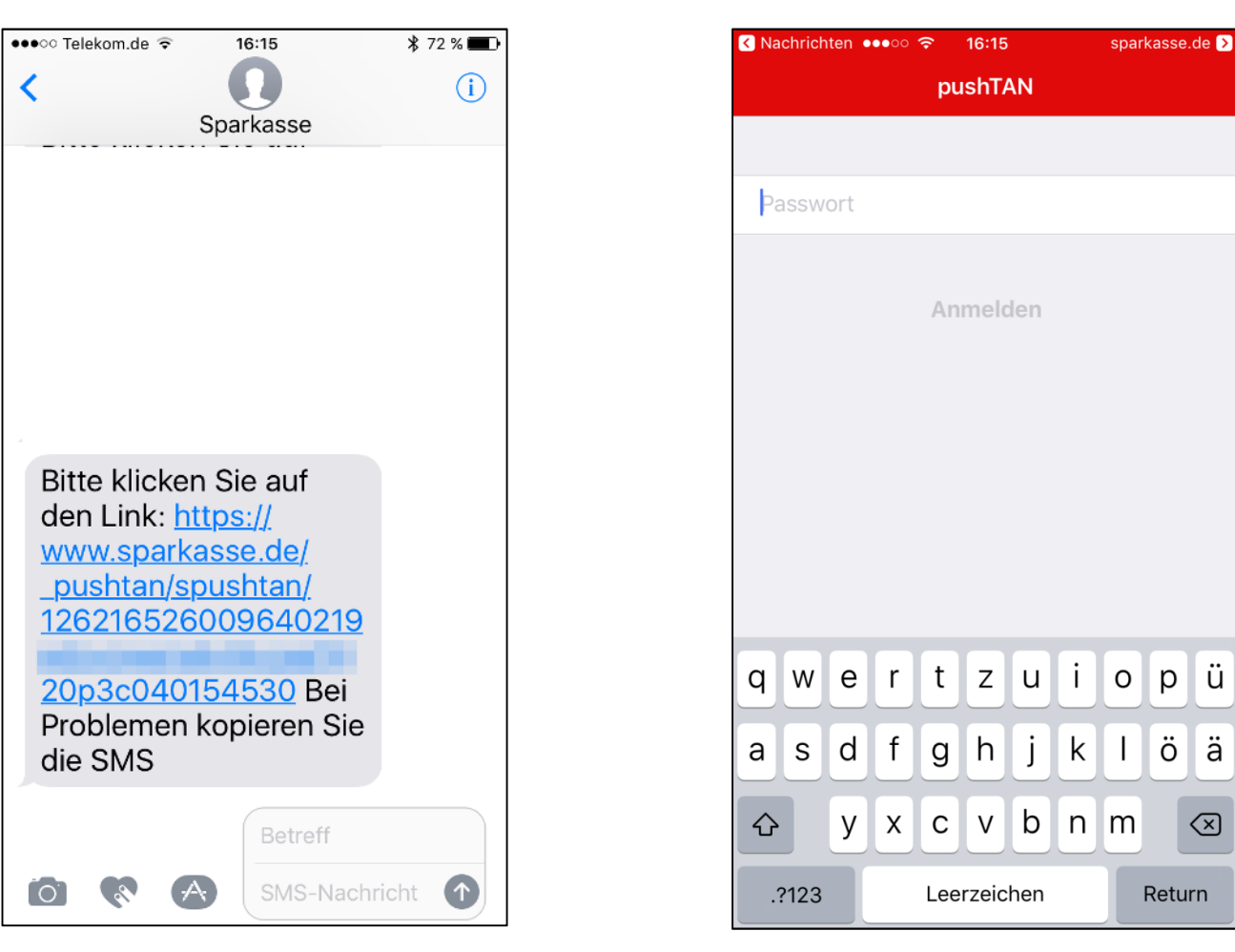

## **5. Klik op de link in de SMS. 6. Meld u aan in uw pushTAN app.**

## **7. Toets de code in die u in de pushTAN app heeft ontvangen.**

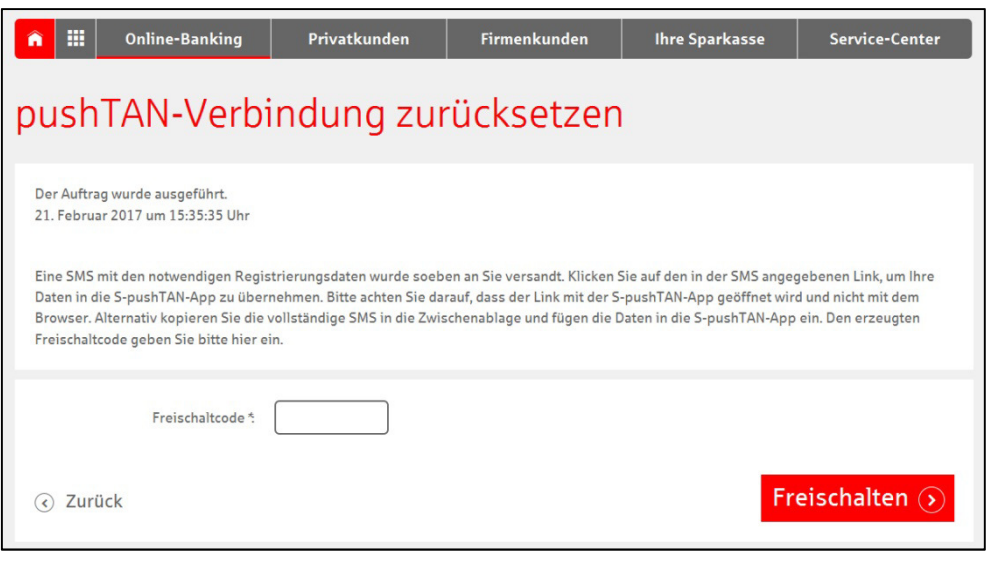

**U heeft uw pushTAN toegang nu succesvol terug gezet!**